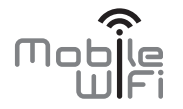

# **Kasutusjuhend**

# **Täname, et ostsite** *Mobile WiFi***.** *Mobile WiFi* **pakub teile suure kiirusega raadiovõrguühendust.**

Dokument aitab teil oma *Mobile WiFit* tundma õppida, nii et saaksite seda kohe kasutama hakata. Lugege käesolev dokument enne *Mobile WiFi* kasutamise alustamist tähelepanelikult läbi.

1

Üksikasjalikku teavet *Mobile WiFi* funktsioonide ja konfiguratsioonide kohta vaadake *Mobile WiFi-ga kaasneva võrguhalduse lehe võrguspikrist.* 

Üksikasjalikke juhiseid veebihalduse lehele sisselogimiseks vt jaotisest "Sisselogimine võrguhalduse lehele".

# *Mobile WiFi* **tutvustus**

#### **Märkus:**

Selles dokumendis olevad *Mobile WiFi* funktsioonide kirjeldused ja joonised on vaid näited. Teie poolt ostetud toode võib erineda.

#### **Rakendamise stsenaariumid**

Wi-Fi-seadmed (nagu nutitelefonid, tahvelarvutid ja mängukonsoolid) või arvutid saavad *Mobile WiFi* kaudu saada juurdepääsu internetile. Konkreetne ühendusprotseduur sõltub Wi-Fi-seadme või arvuti operatsioonisüsteemist. Looge ühendus oma seadme juhiste järgi.

#### 1. stsenaarium: internetiühendus 4G-, 3G- või 2G-võrgu kaudu

*Mobile WiFi* kasutab internetti pääsuks teie operaatori 4G-, 3G- või 2G-võrku.

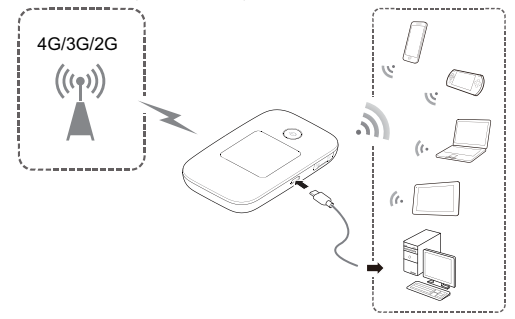

## 2. stsenaarium: pääs Internetti Wi-Fi-võrgu kaudu

Kui kasutate *Mobile WiFit* Wi-Fi-levialas, nt lennujaamas, kohvikus, hotellis või oma kodus, saab Mobile WiFi kasutada internetiühenduseks Wi-Fi-võrku, vähendades teie 4G-, 3G- või 2G-võrgu kasutust.

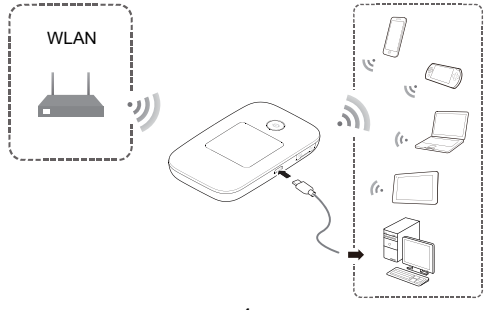

## **Välimus**

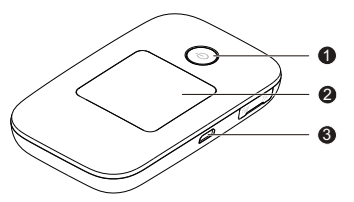

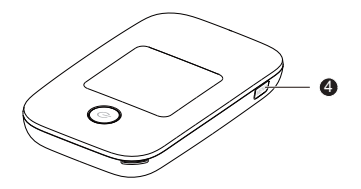

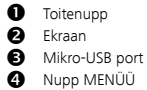

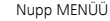

## **Ekraan**

#### Avaekraan

# **Rändlus**

R: andmerändlus on sisse lülitatud.

# **Signaali tugevus**

i: signaali tugevus nõrgast tugevani.

# **Võrgu tüüp**

- 4G/3G/2G: ühendatud 4G/3G/2G-võrku.
- : ühendatud WLAN-iga.
- **Andmeühenduse olek**
- **Aku**
- **SMS**
- Uued sõnumid.
- Uute sõnumite arv.

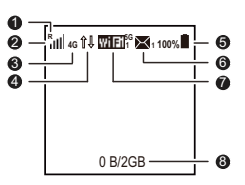

## **Wi-Fi**

- Wi-Fi on sisse lülitatud.
- Ühendatud Wi-Fi-seadmete arv.
- 5G: 5GHz on sisse lülitatud.

## **Liikluse statistika**

- Jooksva kuu andmekasutus.
- Andmeside igakuine kasutuslimiit.

## **Märkus.**

- Minge veebihalduse lehele, et määrata igakuise andmekasutuse statistika alguskuupäev ja kasutuslimiit.
- Andmesideliiklus pakub vaid ülevaatlikku teavet. Täpsemat teavet andmesideliikluse kohta küsige oma teenusepakkujalt.

## **Menüüekraan**

Vajutage nuppu MENÜÜ (MENU), et kuvada menüü.

# **Tagasi**

Saate naasta eelmisele ekraanile.

- **Suvandid**
- **Kasutusjuhised**
- Vajutage nuppu MENÜÜ (MENU), et alla kerida.
- Vajutage nuppu (I), et kinnitada oma valik.

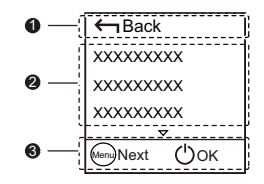

#### **Värskenduste ekraan**

Uue värskenduse olemasolul palutakse teil *Mobile WiFit* värskendada.

**Värskendus** 

Pärast Värskenda (Update) valimist vajutage *Mobile WiFi* värskendamiseks nuppu (1).

# **Eira**

Pärast Eira (Ignore) valimist vajutage värskenduse eiramiseks nuppu  $\left(\mathsf{I}\right)$ 

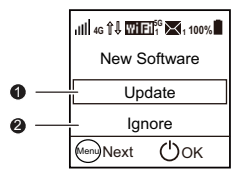

## **SSID ja raadiovõrgu krüptovõti**

Kui Wi-Fi seade loob *Mobile WiFi*-ga ühenduse esmakordselt, võib olla vajalik sisestada vaikimisi võrguidentifikaator (SSID) ja raadiovõrgu krüptovõti.

#### Vaike-SSID ja krüptovõti on trükitud *Mobile WiFi* etiketile.

Soovitame logida võrguhalduse lehele ja muuta oma SSID-d ning võrgu krüptovõtit.

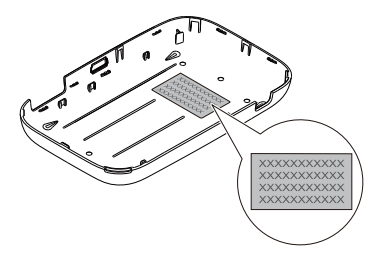

Kehtiva SSID ja raadiovõrgu krüptovõtme kuvamiseks ekraanil tegutsege järgmiselt:

1. Vajutage nuppu MENÜÜ (MENU), et kuvada menüü.

2. Vajutage nuppu MENÜÜ (MENU), et kerida suvandini Seadme andmed (Device Info).

3. Vajutage nuppu  $\mathbf 0$ , et siseneda menüüsse Seadme andmed (Device Info).

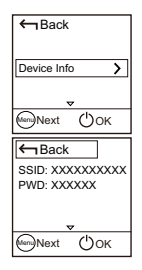

## **Alustamine**

Paigaldage SIM-kaart, microSD-kaart (valikuline) ja aku joonise järgi.

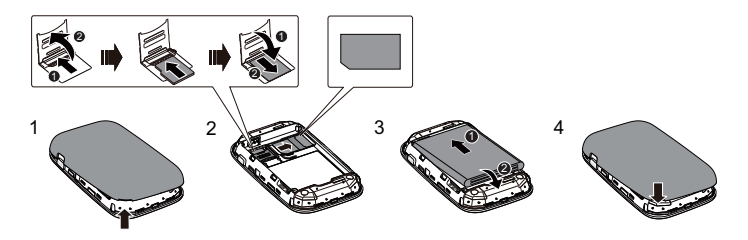

#### **Märkus.**

microSD-kaart on lisatarvik. Kui komplekti ei kuulu microSD-kaarti, siis ostke see eraldi.

## **Aku laadimine**

Kui *Mobile WiFi*-t ei ole kaua aega kasutatud või aku on täiesti tühi, ei pruugi *Mobile WiFi* toide kohe pärast laadija ühendamist sisse lülituda. Laske akul mõnda aega laadida, enne kui üritate *Mobile WiFi* toidet sisse lülitada.

#### 1. meetod: seadme laadimine laadija abil

**Märkus.** 

 Kasutage ainult laadijaid, mis ühilduvad *Mobile WiFi*-ga ja on valmistatud ettenähtud tootja poolt. Mitteühilduva või tundmatu tootja laadija kasutamine võib põhjustada *Mobile WiFi* funktsioneerimishäireid, rikke või isegi tulekahju. Selline kasutamine

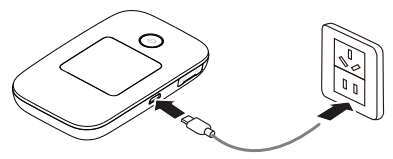

muudab kõik tootele antud otsesed või kaudsed garantiid kehtetuks.

 Laadija on lisatarvik. Kui seda ei ole komplektis, siis võite pöörduda *Mobile WiFi*-ga ühilduva laadija ostmiseks volitatud edasimüüja poole.

 Mobile WiFi laadija mudeliks on HW-050100XYW. X ja Y märgivad regiooniti erinevaid tähti või numbreid. Üksikasju konkreetse laadija mudeli kohta küsige volitatud edasimüüjalt.

#### 2. meetod: seadme laadimine arvutiühenduse abil

Kasutage seadmega kaasas olevat andmesidekaablit, et ühendada *Mobile WiFi* arvutiga.

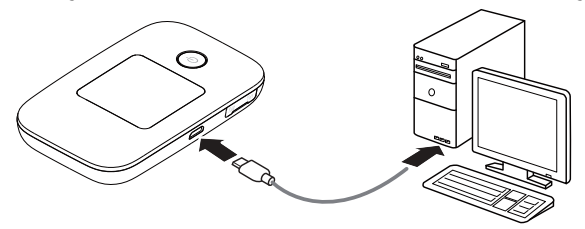

## *Mobile WiFi* **sisse lülitamine**

Hoidke nuppu (I) allavajutatuna, kuni ekraan valgeks läheb, mis tähendab, et *Mobile WiFi* on sisse lülitunud.

Võite kasutada menüüekraani või logida võrguhalduse lehele ja lülitada seal kiirkäivituse sisse või välja. See funktsioon lühendab *Mobile WiFi* käivitusaega.

#### **Märkus.**

*Mobile WiFi* väljalülitamiseks hoidke nuppu allavajutatuna.

# **PIN-i kontrollimine**

Kui *Mobile WiFi* võrguparameetrid on õigesti konfigureeritud, kuid pääs Internetti pole pärast selle toite sisselülitamist võimalik, siis võib osutuda vajalikuks lubada PIN-i kontrollimist. Logige veebihalduse lehele sisse ja sisestage vastavalt viiba kuvamisele PIN. Selleks, et vältida PIN-i sisestamist iga kord pärast *Mobile WiFi* toite sisselülitamist, keelake veebihalduse lehelt PIN-i kontrollimine.

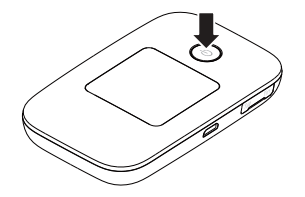

PIN-i/PUK-i saate koos SIM-kaardiga. Edasisteks üksikasjadeks pöörduge teenusepakkuja poole.

# **Internetiühenduse loomine**

## **4G-, 3G- või 2G-võrgu kasutamine**

Vaikimisi on *Mobile WiFi* haldusparameetrid eelseadistatud teie operaatori nõuete järgi. Pärast käivitumist loob *Mobile WiFi* ühenduse internetiga.

Andmete edastamise korral loob *Mobile WiFi* internetiühenduse automaatselt. Kui andmeid teatud aja jooksul ei edastata, katkestab *Mobile WiFi* automaatselt võrguühenduse.

#### **Märkus.**

Võite kasutada menüüekraani või logida võrguhalduse lehele, et lubada või keelata automaatse numbrivalimise rändluse ajal. Kui see funktsioon on välja lülitatud ja *Mobile WiFi* siseneb rändlusvõrku, katkestab *Mobile WiFi* automaatselt juba loodud internetiühenduse. Peate selle võrguühenduse uuesti käsitsi looma.

## **Wi-Fi-võrku kasutades**

- 1. Veenduge, et Wi-Fi-leviala laiendaja on lubatud.
- 2. *Mobile WiFi* ühendab ent automaatselt Wi-Fi pääsupunktiga, mis on määratud teie teenusepakkuja või teie enda poolt. Kui *Mobile WiFi* on ühendatud Wi-Fi-võrku, kuvatakse ekraanil  $\hat{=}$  ja Wi-Fi-kuumkoha SSID-d.

#### **Märkus.**

- Pärast Wi-Fi-võrku ühendamist taastab *Mobile WiFi* võrguühenduse järgmine kord automaatselt uuesti, kui olete selle võrgu tööpinnas.
- Üksikasju Wi-Fi pääsupunktide lisamise kohta vt jaotisest "Wi-Fi pääsupunkti lisamine".

# **Sisselogimine võrguhalduse lehele**

- 1. Veenduge, et *Mobile WiFi* ja Wi-Fi seadme või arvuti vaheline ühendus töötab normaalselt.
- 2. Avage brauser ja sisestage aadressiväljale http://192.168.8.1.

**Märkus.** 

Kui IP-aadress sattub konflikti võrgu teiste IP-aadressidega, muutub *Mobile WiFi* IP-aadress automaatselt. Vaadake *Mobile WiFi* ekraanilt kehtivat IP-aadressi.

- 3. Võrguhalduse lehele sisselogimiseks sisestage kasutajanimi ja parool. **Märkus.** 
	- Vaikekasutajanimi on admin.
	- · Vaikesalasõna on admin.

# **Aku energiasäästurežiim**

Kui *Mobile WiFi* on mõnda aega jõude olnud, läheb see ooterežiimile, mille puhul ekraan lülitub välja. Suvalise nupu vajutamisel lülitub ekraan sisse.

Võite lubada või keelata Wi-Fi automaatse väljalülitamise, kui *Mobile WiFi* on vaid akutoitel. Kui see funktsioon on lubatud ja ükski Wi-Fi seade ei ühendu *Mobile WiFi*-ga teatud aja jooksul, lülitatakse Wi-Fi automaatselt välja. Wi-Fi uuesti sisselülitamiseks võite vajutada mis tahes nuppu.

# **Wi-Fi-leviala laiendaja sisse- või väljalülitamine**

- 1. Vajutage nuppu MENÜÜ (MENU), et kuvada menüü.
- 2. Vajutage nuppu MENÜÜ (MENU), et kerida Wi-Fi-leviala laiendaja (Wi-Fi extender) juurde.
- 3. Vajutage Wi-Fi-leviala pikendaja sisse- või väljalülitamiseks nuppu (1). **Märkus.** 
	- Teise võimalusena võite Wi-Fi-leviala pikendaja keelamiseks või lubamiseks logida *Mobile WiFi* võrguhalduse lehele.
	- Pärast Wi-Fi-leviala laiendaja lubamist võib *Mobile WiFiga* ühendada kuni 9 Wi-Fi-seadet.

# **Wi-Fi pääsupunkti lisamine**

- 1. Logige veebihalduse lehele sisse.
- 2. Valige seadete lehelt Wi-Fi-leviala laiendaja (Wi-Fi extender).
- 3. Skannige Wi-Fi pääsupunkte ja looge soovituga ühendus.

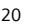

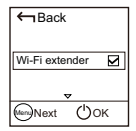

# *HUAWEI Mobile WiFi* **rakenduse allalaadimine**  *Android***-seadmesse 2D-vöötkoodiga**

*Mobile WiFi* seadmel:

- 1. Vajutage nuppu MENÜÜ (MENU), et kuvada menüü.
- 2. vajutage nuppu MENÜÜ (MENU), et kerida 2D-vöötkoodi (2D Barcode) juurde.
- 3. vajutage nuppu (1), et sisestada 2D-vöötkood (2D Barcode).
- 4. vajutage nuppu MENÜÜ (MENU), et kerida mobiilirakenduse (Mobile app) juurde.
- 5. vajutage nuppu (1), et kuvada mobiilirakenduse (Mobile app) ekraan. Android-seadmel:
- 6. skannige *Mobile Wi-Fil* olevat 2D-vöötkoodi, et laadida alla *HUAWEI Mobile WiFi* rakendus.

**Märkus.** 

Teise võimalusena võite otsida *HUAWEI Mobile WiFi* rakendust *Google Playst* või *HUAWEI App Centerist* ja selle oma seadmesse alla laadida.

![](_page_22_Picture_110.jpeg)

# *Androidi* **seadme ühendamine** *Mobile WiFi***-ga 2D-vöötkoodi abil**

*Mobile WiFi* seadmel:

- 1. Vajutage nuppu MENÜÜ (MENU), et kuvada menüü.
- 2. vajutage nuppu MENÜÜ (MENU), et kerida 2D-vöötkoodi (2D Barcode) juurde.
- 3. vajutage nuppu (1), et sisestada 2D-vöötkood (2D Barcode).
- 4. Vajutage nuppu MENÜÜ (MENU), et kerida Wi-Fi-nupu (Wi-Fi key) juurde.
- 5. Vajutage nuppu (1), et kuvada Wi-Fi-nupu (Wi-Fi key) ekraan. *Android*-seadmel:
- 6. Skannige *Mobile WiFi* 2D-vöötkood, kasutades *HUAWEI Mobile WiFi* rakendust.

Pärast seda ühendub teie *Androidi* seade *Mobile WiFi*-ga.

![](_page_23_Picture_98.jpeg)

![](_page_23_Picture_99.jpeg)

#### 23

# **WPS-ühenduse loomine**

Kui *Mobile WiFiga* ühendatav WiFi-seade toetab WPS-i, luuakse võrgu krüptovõti automaatselt ja seda pole vaja käsitsi sisestada.

WPS-ühenduse loomiseks toimige järgmiselt.

- 1. Lülitage *Mobile WiFi* sisse.
- 2. Lülitage sisse WiFi-seade, mida soovite ühendada *Mobile WiFiga*.
- 3. Menüü kuvamiseks vajutage nuppu MENÜÜ (MENU), kerige WPS-i juurde ja vajutage *Mobile WiFi* WPS-i aktiveerimiseks nuppu (1).
- 4. Aktiveerige Wi-Fi-seadme WPS.

**Märkus.** 

Wi-Fi-seadme konkreetseid juhiseid vaadake seadme kasutusjuhendist.

![](_page_24_Figure_10.jpeg)

# **Tehasesätete taastamine**

Kasutajanime, salasõna või SSID ununemisel võite taastada *Mobile WiFi* tehasesätted.

Selleks hoidke lihtsalt nuppu Lähtesta (RESET) allavajutatuna, kui *Mobile WiFi* taaskäivitub.

![](_page_25_Picture_3.jpeg)

# **1. näide: arvuti (nt operatsioonisüsteemiga** *Windows 7***) ühendamine Wi-Fi kaudu**

- 1. Veenduge, et *Mobile WiFi* Wi-Fi-funktsioon on sisse lülitatud.
- 2. Valige Start (Start) > Juhtpaneel (Control Panel) > Võrk ja Internet (Network and Internet) > Võrgu- ja ühiskasutuskeskus (Network and Sharing Center) > Loo võrguga ühendus (Connect to a network)

**Märkus.** 

Enne Wi-Fi-ühenduse loomist veenduge, et arvutil on raadiovõrgu adapter. Kui arvuti näitab raadiovõrguühendust, siis on raadiovõrgu adapter kasutusvalmis. Vastasel korral veenduge, et raadiovõrgu adapter töötab korralikult.

3. Valige *Mobile WiFi* SSID-ga raadiovõrk ja klõpsake **Ühenda (Connect)**.

**Märkus.** 

- Kui raadiovõrk on krüptitud, sisestage õige raadiovõrgu krüptovõti.
- Kehtiva SSID ja raadiovõrgu krüptovõtme kuvamiseks vaadake jaotises "SSID ja raadiovõrgu krüptovõti" toodud samme.
- 4. Oodake natuke, kuni arvutiekraani alumises paremas nurgas asuvas süsteemisalves kuvatakse raadiovõrguühenduse ikoon. Pärast seda on raadiovõrguühendus loodud.

# **2. näide: mängukonsooli (nt PSP) ühendamine Wi-Fi kaudu**

- 1. Lülitage PSP-l WLAN sisse.
- 2. Valige Sätted (Settings) > Võrgusätted (Network Settings).
- 3. Valige Infrastruktuuri režiim (Infrastructure Mode).
- 4. Valige Uus ühendus (New Connection) ja sisestage ühenduse nimi.
- 5. Valige raadiovõrkude otsimiseks Skanni (Scan). Ekraanil kuvatakse pääsupunktide loend.
- 6. Valige pääsupunkt modemi *Mobile WiFi* SSID-i abil ja vajutage PSP nuppu ►. Kinnitage SSID ja sisestage raadiovõrgu õige krüptimisvõti.

![](_page_27_Picture_7.jpeg)

![](_page_27_Picture_8.jpeg)

- 7. Järgmise sammuga jätkamiseks vajutage nuppu ► ja seejärel salvestage sätted nupuga X.
- 8. Valige Testi ühendust (Test connection), et kontrollida võrguga ühendamise edukust.
- 9. Nüüd võite avada brauseri ja hakata võrku kasutama.

![](_page_28_Picture_45.jpeg)

![](_page_28_Picture_4.jpeg)

# **3. näide: tahvelarvuti (nt iPadi) ühendamine Wi-Fi kaudu**

- 1. WLANi sisselülitamiseks puudutage Sätted (Settings) > WLAN (WLAN).
- 2. Tahvelarvuti otsib automaatselt raadioühendusi ja kuvab pääsupunktide loendi.
- 3. Valige *Mobile WiFi* SSID-ga pääsupunkt.
- 4. Vajaduse korral sisestage õige raadiovõrgu krüptimisvõti ja puudutage Liitu (Join). (Lukuikoon näitab, et antud raadiovõrguga ühenduse loomiseks on vaja krüptovõtit.)

#### **Märkus.**

**MELAN MARKET** distant con-**Allen Contractor**  $\overline{a}$ *<u>Pressure</u>* Chancer of Materials **Maritimeters**  $49.8$  $200$  $0.001$ **Notice Press**  $\overline{a}$  cases **Color Column 200 Address Address CONT Hall Contacts Calvador** Known networks will be injected automatically. If no interest networks are modable area **Trues** a Escation Outside **All More 22)** Water **R** Photos

WiFi-seadmed, nagu iPhone, iPod touch, PS3 ja NDSi, saavad kõik kasutada Internetti *Mobile WiFi* kaudu. Vaadake konkreetseid toiminguid Wi-Fi seadme kasutusjuhendist.

# **Nõuandeid**

Kui *Mobile WiFi* on kasutusel pika aja jooksul, läheb see soojaks ja võib üle kuumeneda. Sellisel juhul katkestab *Mobile WiFi* automaatselt võrguühenduse ja lülitub välja, et kaitsta end kahjustuste eest. Kui see juhtub, pange *Mobile WiFi* hästi ventileeritud kohta ja laske soojusel hajuda; seejärel lülitage seade sisse ja jätkake tavapärasel viisil kasutamist.

Kui teil ei õnnestu *Mobile WiFi*-t tavapärasel viisil kasutada, siis proovige järgmist.

- Lugege veebihalduse lehel olevat võrguspikrit.
- Taaskäivitage *Mobile WiFi*.
- Taastage *Mobile WiFi* tehasesätted.
- Küsige nõu oma operaatorilt.

LTE on ETSI kaubamärk.

31010\*\*\*\_01